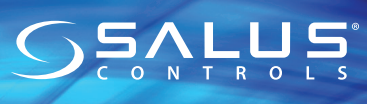

Universal Gateway Model: UGE600/UG600

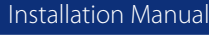

Don't use CO10RF coordinator with UGE600/UG600 simultaneously! Der CO10RF Koordinator darf nicht mit dem UGE600/UG600 zusammen verwendet werden!

N'utilisez pas le coordinateur CO10RF avec l'UGE600/UG600 simultanément!

De CO10RF kan niet in combinatie met de UGE600/UG600 gebruikt worden.

■器

#### Head Office: SALUS Controls

**CO10RF**

**Example 18:**<br> **Example 20:**<br> **Example:**<br> **COTORE:**<br>
<br>
Head Office:<br>
SALUS Controls<br>
Units 8-10, Northfield Busine<br>
Park, Forge Way, Parkgate<br>
Rotherham, S60 1SD<br>
<br>
UK: tech@salus-tech.com<br>
DE / NL: support@salus-controls<br> Units 8-10, Northfield Business Park, Forge Way, Parkgate Rotherham, S60 1SD Email: sales@salus-tech.com

UK: tech@salus-tech.com DE / NL: support@salus-controls.de FR: technicalsupport@saluscontrols.fr

## www.saluscontrols.com

INPUT: AC 100 - 240V, 50-60Hz, 0.3A OUTPUT : 5.0V⎓1.0A,5.0W

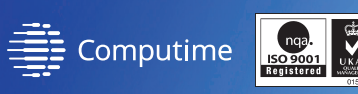

### **www.saluscontrols.com**

SALUS Controls is a member of the Computime Group

Maintaining a policy of continuous product development SALUS Controls plc reserve the right to change specification, design and materials of products listed

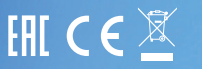

## **ED** Introduction

The Universal Gateway is the key product for the SALUS Smart Home. This will offer you the possibility to wirelessly control all the connected equipment just by using your smartphone or your computer via Internet. You can connect up to 100 devices to one gateway. Go to www.salus-controls.eu for the PDF version of the manual.

#### **Product Compliance**

This product complies with the essential requirements and other relevant provisions of Directives 2014/30/EU, 2014/35/EU, 2014/53/EU and 2011/65/EU. The full text of the EU Declaration of Conformity is available at the following internet address: www.saluslegal.com.  $(O)$ ) 2405-2480MHz;  $<$ 20dBm (Wifi)

### **Safety Information**

Use in accordance with the regulations. Indoor use only. Keep your device completely dry. Disconnect your device before cleaning it with a dry cloth. The equipment is only suitable for mounting at heights  $\leq 2$  m. Use only power supplies listed in the user manual.

## **Vorstellung**

Das Universelle Gateway ist das Herzstück des Salus Smart Home. Dies ermöglicht es Ihnen jedes Smarte Salus Gerät mittels Ihres Mobiltelefones oder Ihrem Computer per Internet zu steuern. Sie können bist zu 100 Geräte auf einem Gateway anmelden. Besuchen sie www.salus-controls.eu um eine PDF-Version dieser Anleitung herunterladen zu können.

#### **Produktkonformität**

Das Produkt den wesentlichen Anforderungen der folgenden EG-Direktiven entspricht: 2014/30/EU, 2014/35/EU, 2014/53/EU und 2011/65/EU. Der vollständige Text der EU-Konformitätserklärung ist über die folgende Internetadresse verfügbar: www.saluslegal.com. 2405-2480MHz; <20dBm (Wifi)

### **Sicherheitshinweis**

Gemäß den Sicherheitsregulierungen verwenden. Das Gerät ist für die Steuerung der Raumtemperatur in geschlossenen Räumen zu verwenden. Die Geräte sind nur für die Montage in einer Höhe von ≤ 2m geeignet. Verwenden Sie nur die in der Anleitung aufgeführte Spannungsversorgung.

### **I**ntroduction

La passerelle universelle est le produit clé du système SALUS Smart Home. Elle autorise la possibilité de contrôler à distance tous les équipements connectés en utilisant simplement votre smartphone ou votre ordinateur. Vous pouvez connecter jusqu'à 100 appareils via une seule passerelle. Vous pouvez télécharger la version PDF du manuel sur www.salus-controls.com/fr.

### **Conformité produit**

Ce produit est conforme avec les exigences essentielles et autres dispositions des directives 2014/30/EU, 2014/35/EU, 2014/53/EU et 2011/65/EU. Le texte complet de la déclaration de conformité EU est disponible à l'adresse internet suivante: www.saluslegal.com. (( $\varphi$ )) 2405-2480MHz; <20dBm (Wifi)

### **Informations relatives à la sécurité**

Utilisez conformément aux règlements. Usage intérieur uniquement. Maintenez votre appareil au sec. Montage que pour des hauteurs ≤ 2 m. Utilisez uniquement l'alimentation mentionnée dans le manuel.

### **Introductie**

De universele gateway is het hart van het Salus Smart Home-systeem. Hiermee kunt u elk Smart Salus-apparaat bedienen met uw mobiele telefoon of een specifieke computer via internet. U kunt maximaal 100 apparaten op één gateway registreren. Zie www.salus-controls.com/nl om een pdf-versie van deze instructies te downloaden.

### **Product aansprakelijkheid**

Dit product voldoet aan de vereiste voorschriften en andere relevante richtlijnen. 2014/30/EU, 2014/35/EU, 2014/53/EU and 2011/65/EU. De volledige tekst van de EU verklaring van conformiteit is beschikbaar op het volgende internet adres: www.saluslegal.com ((Q)) 2405-2480MHz; <20dBm (Wifi)

## **Veiligheidsinformatie**

Gebruik dit product in overeenstemming met de voorschriften. Alleen gebruiken in binnenomgevingen. Zorg dat uw apparaat helemaal droog blijft. De apparatuur is alleen geschikt voor montage onder de 2 meter hoogte. Gebruik alleen geschikte elektrische voeding zoals vermeld in de gebruiksaanwijzing.

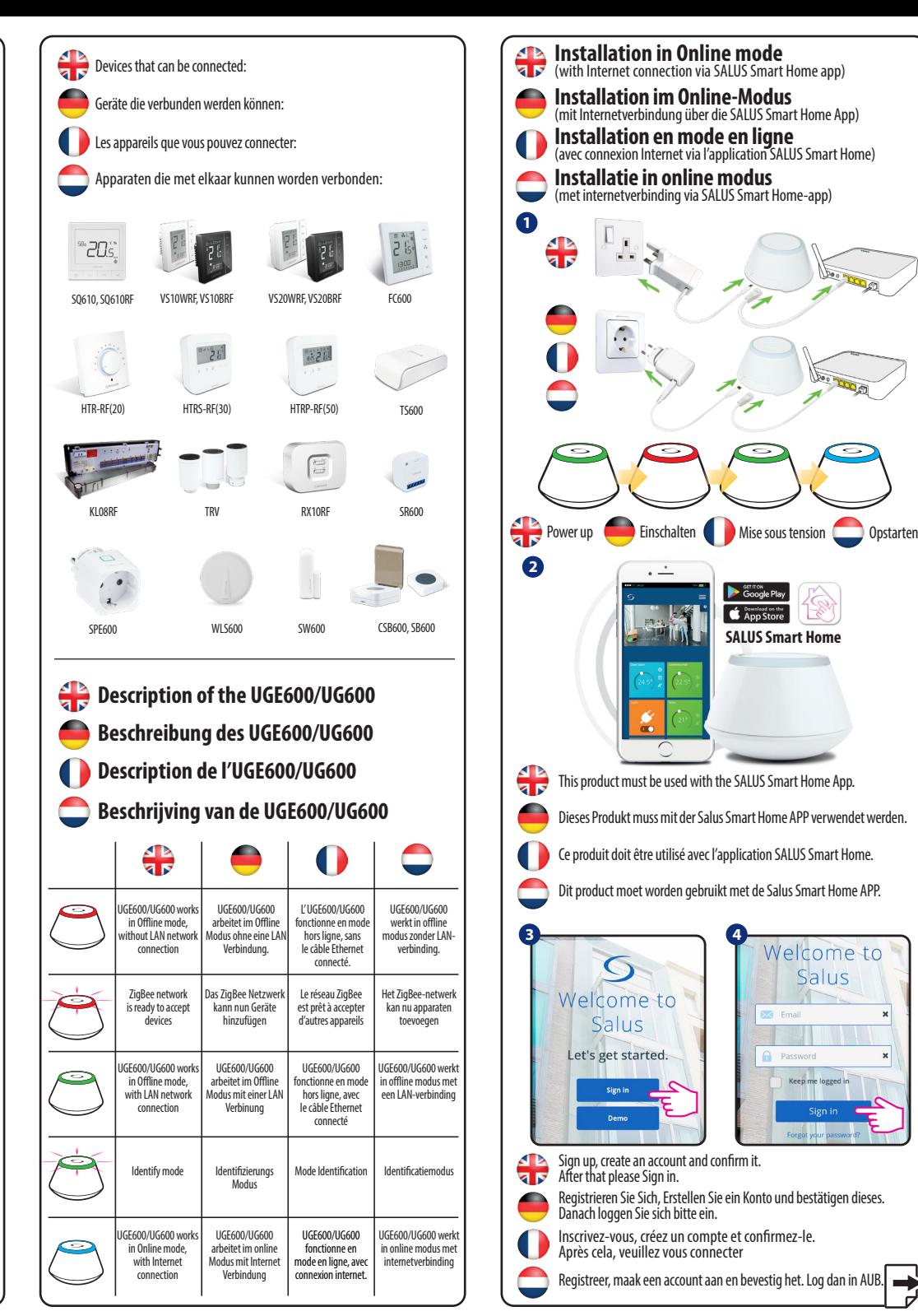

Welcome to

Salus

 $\vert x \vert$ 

Password

Keep me logged in

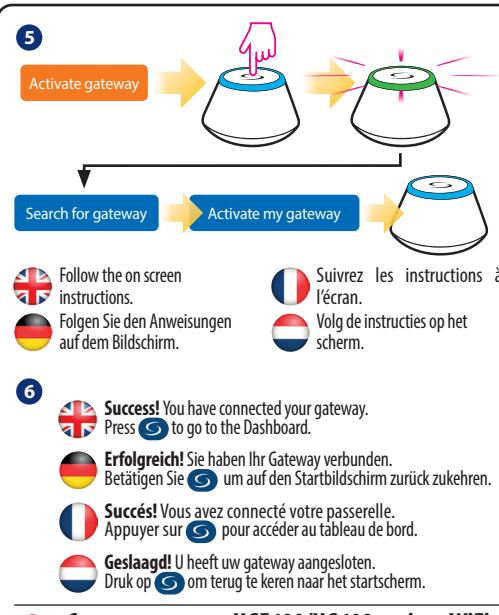

 $\sqrt{2}$ **Connect your UGE600/UG600 via WiFi**  तर **(optional)**

First add the UGE600/UG600 on the APP by using the Ethernet cable (steps 1 - 6). Create the WiFi settings (steps 7 - 13), wait 2 min and remove the Enthernet cable.<br>WiFi SSID: the name of your network (Case sensitive) **WiFi Password:** the password of your network<br>**Note:** The WiFi Internet connection might not be as stable as the one on cable.

### **Verbinden Sie Ihr UGE600/UG600 mit dem WiFi (optional)**

Als Erstes fügen Sie das UGE600/UG600 in der APP hinzu indem Sie das Netzwerkkabel verwenden (schritte 1-6). Erstellen der W-Lan Einstellungen (Schritte 7-13), warten sie 2 Minuten und entfernen dann das Netzwerkkabel. **WiFi SSID(W-Lan):** der Name ihres Netzwerkes (Schreibweise bitte beachten) **WiFi Passwort:** (W-LAN): Das Passwort ihres Netzwerks. **Hinweis:** Die W-Lan Internetverbindung kann eventuell nicht so stabil sein wie die Verbindung über LAN.

#### **Connectez votre UGE600/UG600 à votre réseau WiFi (optionnel)**

Ajoutez d'abord l'UGE600/UG600 dans l'Appli en utilisant le câble Ethernet (étapes 1 à 6). Définissez les paramètres WiFi (étapes 7 à 13), attendez 2 min et retirez le câble Ethernet.<br>WiFi SSID: Nom de votre réseau (sensible à la casse)

WiFi Password: Le mot de Passe de votre réseau (Case à remplir) **Remarque:** La connexion Internet WiFi peut ne pas être aussi stable que celle du câble.

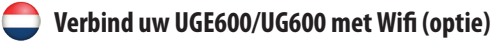

Voeg eerst de UGE600/UG600 toe aan de APP met behulp van de netwerkkabel (stappen 1-6). Maak de draadloze instellingen (stappen 7-13), wacht 2 minuten en verwijder dan de netwerkkabel.<br>WiFi SSID (W-Lan): de naam van uw netwerk (let op de spelling)

WiFi-wachtwoord (W-LAN): het wachtwoord van uw netwerk **Opmerking:** de draadloze internetverbinding is mogelijk niet zo stabiel als de verbinding via LAN.

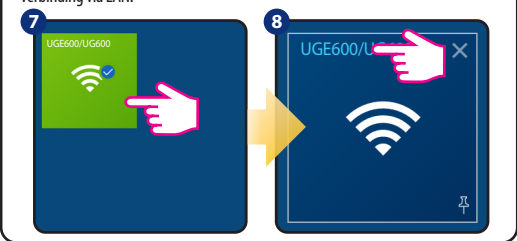

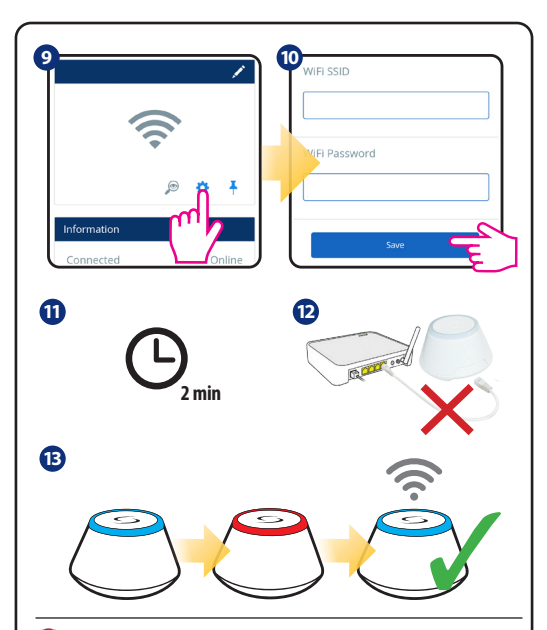

## **Checking system configuration**

To check which devices of the your system are paired and have been configured correctly, you can use Identify mode. Press the button to activate Identify mode. Using Identify mode the UGE600/UG600 will show all equipment that is connected to your system. Press the button again to cancel Identify process. Identify mode will time out after 10 minutes.

### **Systemkonfiguration überprüfen**

Um zu überprüfen welche Geräte mit Ihrem System verbunden und richtig konfiguriert sind können sie den Indentifizierungsmodus verwenden. Dazu betätigen sie die Taste auf dem Gateway um den Modus zu starten. Mit diesem Modus sehen Sie was alles mit dem UGE600/UG600 verbunden ist. ein erneutes betätigen beendet diesen Modus. Der Modus beendet sich selber nach Ablauf von 10 Minuten.

## **Vérification de la configuration du système**

Pour vérifier quels appareils de votre système sont appairés et ont été correctement configurés, vous pouvez utiliser le mode "Identification". Appuyez sur le bouton pour activer le mode "Identification". En utilisant le mode d'identification, tous les équipements qui sont connectés à votre passerelle entre en mode "Identification". Appuyez à nouveau sur le bouton pour annuler le processus d'identification.Le mode d'identification expirera au bout de 10 minutes.

### **Controleren van de Systeemconfiguratie**

Om te controleren welke apparaten op uw systeem zijn aangesloten en cor- rect zijn geconfigureerd, kunt u de identificatiemodus gebruiken. Om dit te doen, drukt u op de knop op de gateway om de modus te starten. Met deze modus kunt u alles zien dat is aangesloten op de UGE600/UG600. nogmaals drukken beëindigt deze modus. De modus eindigt zichzelf na 10 minuten.

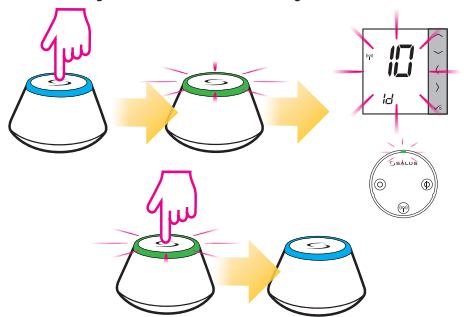

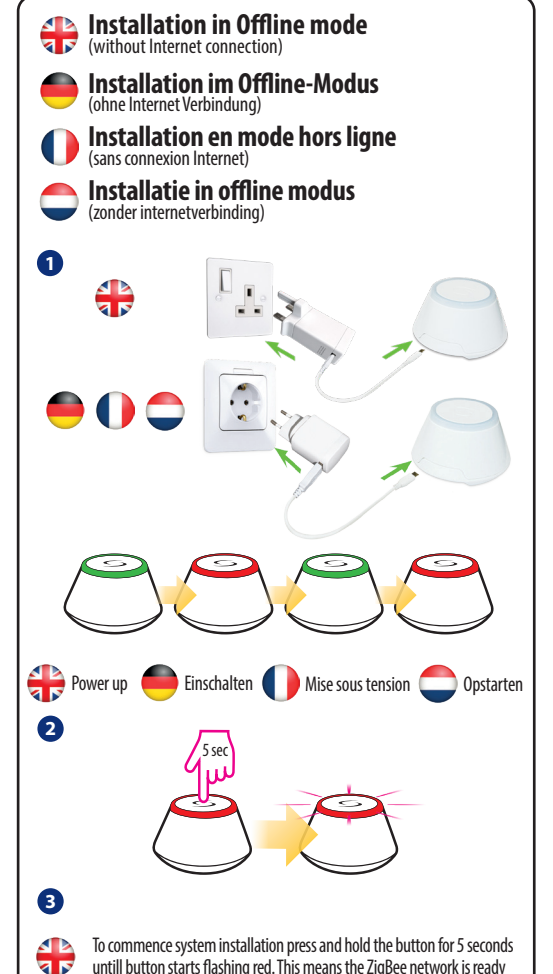

untill button starts flashing red. This means the ZigBee network is ready to accept Salus Smart Home devices.

**Note:** It's highly recommended to refer to individual devices manuals before starting installation process for each of them.

Um die Installation zu starten halten sie die Taste für 5 Sekunden gedrückt bis diese anfängt Rot zu blinken. Das bedeutet das ZigBee Netzwerk kann nun Salus Smart Home Geräte aufnehmen.

**Hinweis:** Es ist ratsam das Sie jede individuelle Betriebsanleitung der Geräte lesen ehe Sie den Installationsprozess beginnen.

Pour commencer l'installation du système, maintenez le bouton enfoncé pendant 5 secondes jusqu'à ce que le bouton commence à clignoter en rouge. Cela signifie que le réseau ZigBee est prêt pour accepter les appareils Salus Smart Home.

**Remarque:** Il est fortement recommandé de consulter les manuels de chaque produit avant de commencer le processus d'installation.

Om de installatie te starten, houdt u de knop 5 seconden ingedrukt totdat hij rood begint te knipperen. Dit betekent dat het ZigBee-netwerk nu Salus Smart Home-apparaten kan accepteren.

**Opmerking:** het is raadzaam om elke afzonderlijke bedieningshandleiding van de apparaten te lezen voordat u met het installatieproces begint.

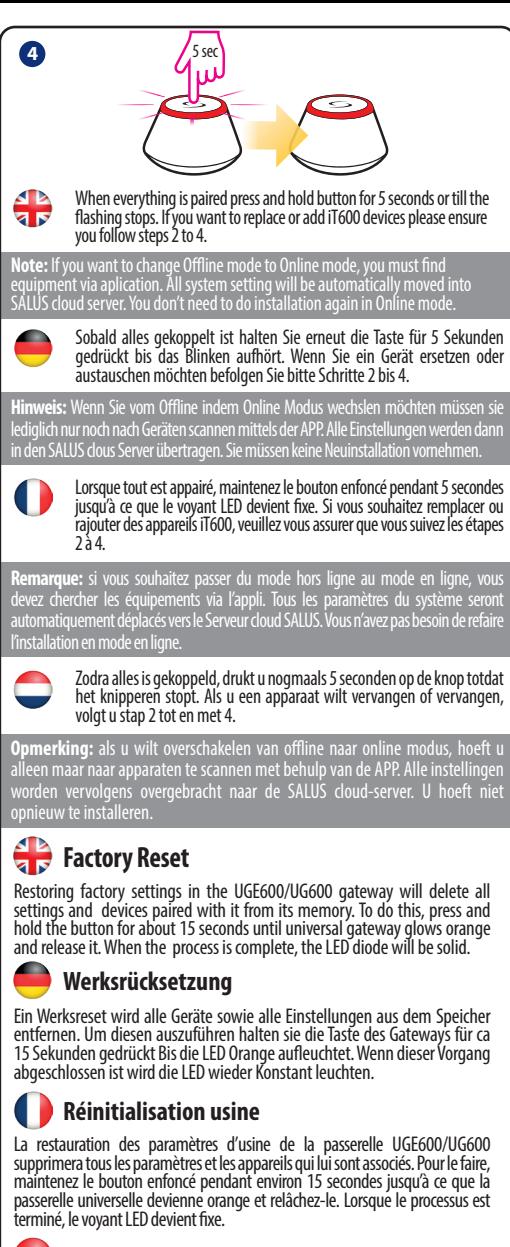

# **Fabrieksinstellingen**

Als u de fabrieksinstellingen in de UGE600/UG600-gateway herstelt, worden alle instellingen en apparaten die ermee zijn gekoppeld uit het geheugen verwijderd. Houd hiervoor de knop ingedrukt gedurende ongeveer 15 seconden totdat de universele gateway oranje oplicht en laat deze los. Als het proces is voltooid, brandt de LED-diode

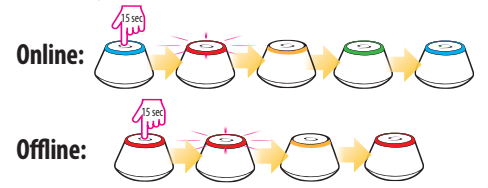